# Levenhul Digital

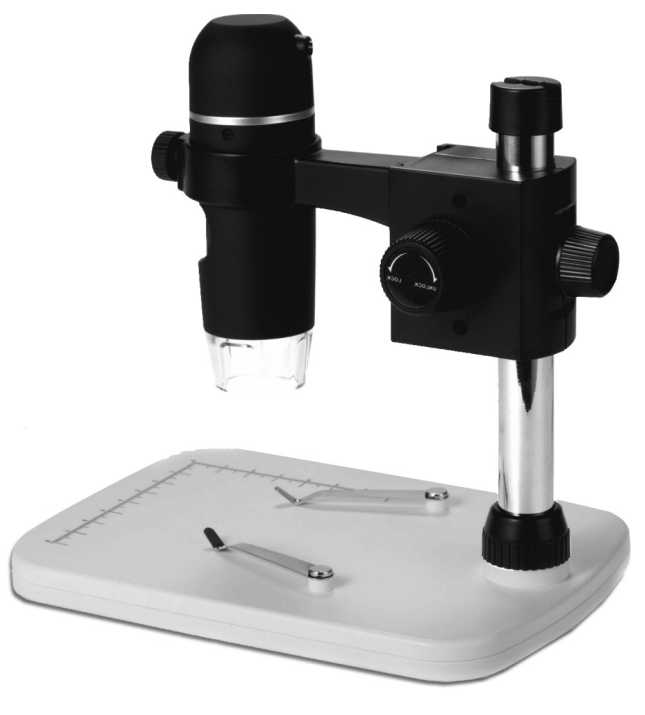

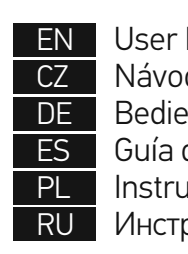

User | Návo Bedie Guía d Instru

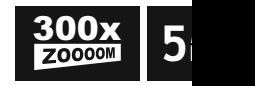

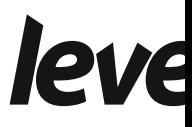

## Levenhuk DTX 90 Digital Microscope

Never, under any circumstances, another bright source of light or a as this may cause PERMANENT F and may lead to BLINDNESS.

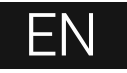

## **Microscope parts**

- **O** Coarse focus knob Ø Focus lock knob ❸ Fine focus knob Ø Mount arm locking knob Locking screw Mount locking ring
- Shutter button
- (works in MS Windows only) **B** Brightness adjustment wheel
- **O** USB cable
- **1** Stage

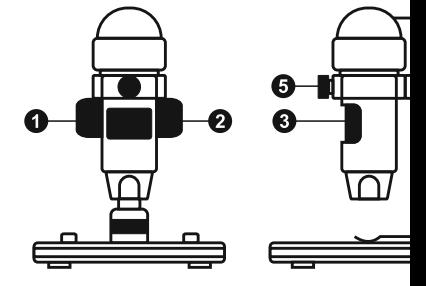

The kit includes: microscope, mount, Levenhuk DTX installation CD, user guide, calibration scale.

## **Microscope assembly**

Take the microscope and all accessories out of the package. Place the stage on a stable surface. Attach the mount locking ring (6) to the metal tube of the mount. Insert the metal tube into the opening on the stage and lock it in place with the ring (6). Insert the microscope into the clamp on the mount arm and tighten the locking screw (5). Tighten the locking knob (4) to lock the mount arm in place. Place a specimen on the stage and use the coarse focus knob (1) to focus your view. Use the fine focus knob (3) for maximum precision and sharpness. Upon focusing your view, tighten the focus lock knob (2) to lock the results.

### **MicroCapture Pro software**

Insert the installation CD into your CD drive. The Main Menu window will be displayed. Click the **Install MicroCapture Pro** to install the application and follow the instructions on screen. The installation CD contains a copy of this User Guide, which you can read by clicking the corresponding entry in the Main Menu. Connect the microscope to your PC with a USB cable and run the MicroCapture Pro application. A pop-up message will warn you if the microscope is not connected to the PC.

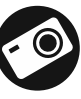

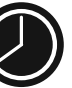

Seque captur<br>video video c to be c

Captur an ima

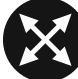

Full sc press **I** .<br>anywh

#### **File**

**Photos Directory**: set a directory for captured images. **Videos Directory**: set a directory for recorded videos.

#### **Options**

**Resolution**: set image resolution. **Date/Time**: hide or display date and time of capture during preview. **Language**: change the language of the user interface. **Crossing**: hide or display a grid on images. **Full screen mode**: go full screen.

#### **Capture**

**Photo**: capture an image. **Video**: record a video.

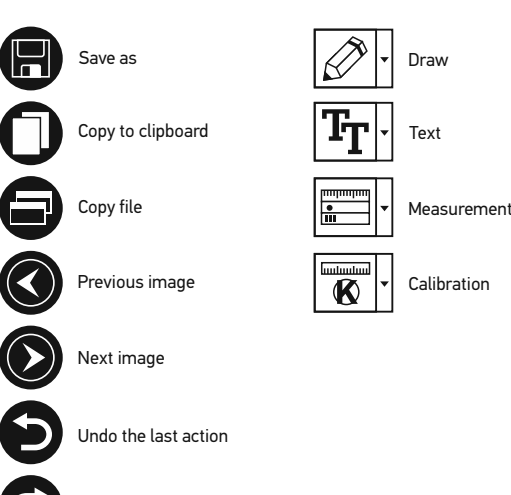

Repeat the last action

#### **Capturing an image**

Click the corresponding icon on the toolbar or select Pho

#### **Recording a video**

Click the corresponding icon on the toolbar or select Vide

#### **Sequence capture**

Click the corresponding icon on the toolbar. A dialog wind parameters for sequence capture. Click the Photo radio b images, interval between them and the total number of ir time to begin recording videos, their duration, interval be

## **Calibrating**

Before calibrating the microscope, turn the grid display o By default, the grid is visible. Place the calibration scale o that the vertical axis of the grid is parallel to scale division image thumbnail to open it in a separate window.

Click the corresponding icon on the toolbar to begin calib the image (you have to know the actual distance between point, a dialog window will open, where you have to enter field. The application will automatically calculate the mag the dialog window. The calculated magnification will be d

*Note: chosen points should form a horizontal line.*

You can check calibration results by measuring the same Click the measurements icon, choose the **Any Angle Lin** If the measured distance is equal to the actual distance, on

## **Recalibration**

The calibration process has to be repeated if the magnification or ocess has to be repeated if the magnific observations.

Click the corresponding icon on the toolbar again and selections **magnification**. Repeat the calibration process, as describ capture a few images. Double-click one of the thumbnails window. Click the calibration icon on the toolbar and sele **magnification**. Enter the current magnification in the dia

If you want to use the same magnification when capturin on the toolbar and select Set capture magnification fro

#### **Measurements**

It is recommended to calibrate the system before proceeding with measurements.

**Any Angle Line**. Press and hold the left mouse button to start drawing a line. Release the left mouse button to complete the line.

**Continuous Line.** Use this tool to draw a curve on the image and measure its length.

**Radius Circle.** Draw a straight line on the image. The application will automatically calculate the radius, as well as circumference and area of the corresponding circle.

**Diameter Circle**. Draw a straight line on the image. The application will automatically calculate the diameter, as well as circumference and area of the corresponding circle.

**Three Points Angle**. Place three points on the image with your mouse. The application will automatically calculate the angle value.

## **Draw and text**

MicroCapture Pro allows you to add drawings and textboxes to your images. Open an image in a preview window and click the **Pencil** icon on the toolbar. Select one of the tools from the drop-down menu and draw something on the image. By clicking the **TT** icon on the toolbar, you can edit font type and color to be used in textboxes.

## **Working with the application for Mac OS users**

Browse to the **mac** folder on the installation CD and copy **MicroCapture Pro** file to the desktop. Use a USB cable to connect the microscope to your computer. Run the MicroCapture Pro application by double-clicking its icon.

A magnified image of the observed specimen may be seen in the main window of the application. From the **Options** menu, select **Preview Size** to set the image resolution. Keep in mind that the preview window cannot be resized (standard resolution is 640x480). The image resolution is shown in the bottom left corner of the preview window.

From the **Options** menu, select **Date/Time** to display or hide the date and time of capture during preview.

Click the corresponding icon on the toolbar or select **Photo** from the **Capture** menu to capture an image. An image thumbnail will appear on the right side of the main window. Click the corresponding icon on the toolbar or select **Video** from the **Capture** menu to start recording a video. A video thumbnail will appear on the right side of the main window.

**Note:** *during recording, the camcorder icon on the icon again the camcorder icon on the interarment to stop recording.*

Image and video thumbnails are displayed on the

Double-click an image thumbnail to open it in a s

Editing images with MicroCapture Pro application Mac OS.

#### **Care and maintenance**

Never, under any circumstances, look directly at through this device, as this may cause PERMANI BLINDNESS. White LEDs are very bright: do not damage to your vision. Take necessary precautions when using the device with device  $\mu$ who have not read or who do not fully understan microscope and before using it for the first time component and connection. Do not try to disasse repairs and cleaning of any kind, please contact your device from sudden impact and excessive mecha adjusting focus. Do not overtighten the locking s fingers. To clean the device exterior, use only spe tools from Levenhuk. Abrasive particles, such as blown off or brushed away with a soft brush. Do leave it unattended in direct sunlight. Keep the de careful during your observations, always replace observations to protect the device from dust and extended periods of time, store the objective lens Store the device in a dry, cool place away from h heaters, open fire and other sources of high tem damage, always close the application first, and the until the illumination goes off completely, and dis immediately if a small part or a battery is swallow

### **Battery safety instructions**

Always purchase the correct size and grade of ba replace the whole set of batteries at one time; ta of different types. Clean the battery contacts and  $intallation$ . Make sure the batteries are installed batteries from equipment that is not to be used for batteries promptly. Never attempt to recharge promary explosion. Never short-circuit batteries as this m explosion. Never heat batteries in order to revive Keep batteries out of the reach of children, to avoid

## **Specifications**

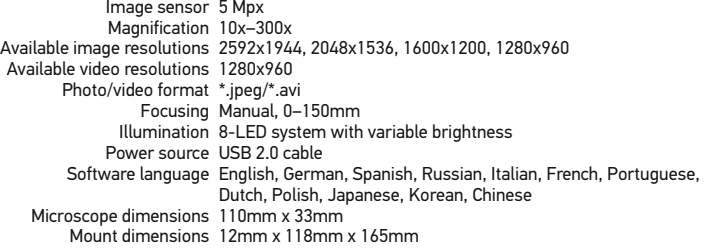

Levenhuk reserves the right to modify or discontinue any product without prior notice.

### **System requirements**

Operating system: Windows XP SP2/Vista/7/8, Mac 10.6~10.8, CPU: at least P4 1.8 GHz, RAM: 512 MB, interface: USB 2.0

## **Levenhuk International Lifetime Warranty**

All Levenhuk telescopes, microscopes, binoculars and other optical products, except for accessories, carry a lifetime warrantyagainst defects in materials and workmanship. Lifetime warranty is a guarantee on the lifetime of the product on the market. Levenhuk accessories are warranted to be free of defects in materials and workmanship for six monthsfrom date of retail purchase. Levenhuk will repair or replace such product or part thereof which, upon inspection by Levenhuk, is found to be defective in materials or workmanship. As a condition to the obligation of Levenhuk to repair or replace such product, the product must be returned to Levenhuk together with proof of purchase satisfactory to Levenhuk. This warranty does not cover consumable parts, such as bulbs (electrical, LED, halogen, energy-saving and other types of lamps), batteries (rechargeable and non-rechargeable), electrical consumables etc.

For further details, please visit our web site: www.levenhuk.com/warranty

## Levenhuk DTX 90 Digitální mikroskop

Nikdy, za žádných okolností se tím přímo do slunce, jiného světelnéh neboť hrozí nebezpečí TRVALÉHO a případně i OSLEPNUTÍ.

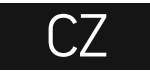

## **Obsah soupravy**

- **O** Šroub hrubého zaostření **2** Šroub aretace zaostření ❸ Šroub jemného zaostření Ø Aretační knoflík ramene stativu Aretační šroub Pojistný kroužek montáže
- **D** Tlačítko závěrky (funkční pouze v MS Windows) **<sup>6</sup>** Regulátor nastavení jasu
- $\boldsymbol{\Theta}$  USB kabel
- $\textcircled{\bf 0}$  Pracovní stolek

Obsah soupravy: mikroskop, stativ, instalační CD Levenhuk DTX, návod k použití, kalibrační stupnice.

## **Montáž mikroskopu**

Vyjměte mikroskop a veškeré příslušenství z obalu. Pracovní stolek umístěte na stabilní plochu. Na kovovou trubici stativu připevněte pojistný kroužek stativu (6). Kovovou trubici vložte do otvoru v pracovním stolku a pomocí kroužku (6) ji zajistěte na místě. Vložte mikroskop do upínací koncovky na rameni stativu a utáhněte aretační šroub (5). Utažením aretačního knoflíku (4) upevněte stativ na místě. Na pracovní stolek položte preparát a pomocí šroubu hrubého zaostření (1) proveďte hrubé zaostření obrazu. Pomocí šroubu jemného zaostření (3) obraz doostřete na maximální přesnost a ostrost.Po zaostření obrazu utažením šroubu aretace zaostření (2) zafixujte výsledek.

### **Práce s aplikací MicroCapture Pro software**

Do CD jednotky svého počítače vložte instalační CD. Zobrazí se okno hlavní nabídky. Kliknutím na položku Install **MicroCapture Pro** spusťte instalaci aplikace a postupujte podle pokynů na obrazovce. Instalační CD obsahuje kopii této uživatelské příručky, kterou můžete otevřít kliknutím na odpovídající položku v hlavní nabídce. Pomocí USB kabelu připojte mikroskop k počítači a spusťte aplikaci MicroCapture Pro. Není-li k počítači připojen mikroskop, otevře se okno se upozorněním.

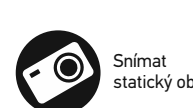

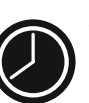

Snímat sel pořizování interval me statických pořídit)

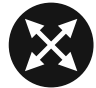

Režim celé ukončit sti dvojím klik

#### **File** (Soubor)

**Photos Directory** (Složka pro fotografie): nastavení složky k ukládání pořízených snímků.

**Videos Directory** (Složka pro videozáznamy): nastavení složky k ukládání pořízených videozáznamů.

#### **Options** (Možnosti)

**Resolution** (Rozlišení): nastavení rozlišení obrazu. **Date/Time** (Datum/čas): během náhledu zobrazí nebo skryje datum a čas pořízení.

**Language** (Jazyk): změna jazyka uživatelského rozhraní. **Crossing** (Mřížka): zobrazí nebo skryje mřížku na snímcích. **Full screen mode**: (Režim celé obrazovky) přechod do režimu plné obrazovky.

**Capture** (Snímání) **Photo**: snímání statického obrazu. **Video**: pořízení videozáznamu.

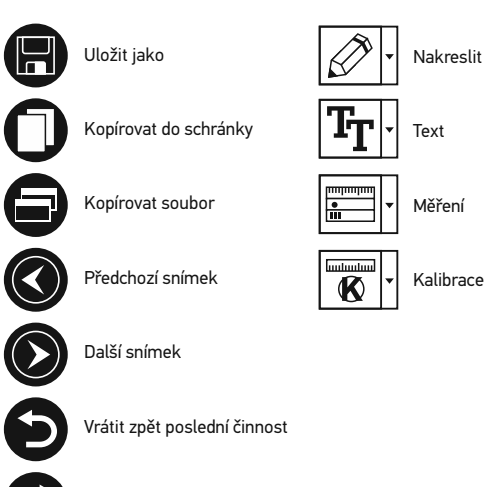

Opakovat poslední činnost

#### **Snímání obrazu**

Klikněte na příslušnou ikonu v panelu nástrojů nebo v nabídce Cap

#### **Pořizování videozáznamů**

Klikněte na příslušnou ikonu v panelu nástrojů nebo v nabídce **Cap**t

#### **Zachycování sekvencí**

Klikněte na příslušnou ikonu v panelu nástrojů. Otevře se dialogové pro snímání sekvencí. Klikněte na přepínač Photo a nastavte čas za celkový počet snímků. Klikněte na přepínač **Video** a nastavte dobu interval mezi nimi a celkový počet videosnímků.

## **Kalibrace**

Před zahájením kalibrace mikroskopu zapněte zobrazení mřížky. To nabídce Options > Crossing (Možnosti > Mřížka). Ve výchozím nast položte kalibrační stupnici a zaostřete obraz. Ujistěte se, zda je svis pořiďte snímek. Dvojitým kliknutím na náhled obrázku jej otevřete ikonu v panelu nástrojů zahajte kalibraci. Pomocí myši zvolte dva b vzdálenost mezi těmito body). Jakmile vyberete druhý bod, otevře s dimension (Skutečný rozměr) zadáte známou vzdálenost. Aplikace OK dialogové okno zavřete. Vypočtené zvětšení se zobrazí v poli Ma

*Poznámka: vybrané body by měly být ve vodorovné linii.*

Výsledky kalibrace můžete zkontrolovat tak, že stejnou vzdálenost v libovolném úhlu). Klikněte na ikonu měření, zvolte nástroj Any A nakreslete podobnou čáru. Je-li naměřená vzdálenost stejná jako s

## **Rekalibrace**

Došlo-li během pozorování ke změně hodnoty zvětšení nebo zaostř

Klikněte znovu na příslušnou ikonu na panelu nástrojů a z nabídky možnost Reset picture magnification (Resetovat zvětšení obrazu kalibrace. Změňte hodnotu zvětšení a pořiďte několik snímků. Dvoj snímek k nahlédnutí v samostatném okně. V panelu nástrojů klikně **magnification** (Nastavit zvětšení) zvolte možnost **Set picture magnification** (Nastavit zvětšení obrazu). V dialogovém okně, které se otevře, zadejte aktuální zvětšení a klikní snímků v budoucnu použít stejné zvětšení, klikněte na ikonu kalibra zvětšení) zvolte možnost Set capture magnification (Nastavit zvě

## **Měření**

Před zahájením měření doporučujeme provést kalibraci systému.

**Any Angle Line** (Čára v libovolném úhlu). Chcete-li začít kreslit čáru, stiskněte a přidržte levé tlačítko myši. Čáru ukončíte uvolněním levého tlačítka myši.

**Continuous Line** (Souvislá čára). Pomocí tohoto nástroje můžete na snímku nakreslit křivku a změřit její délku.

**Radius circle** (Poloměr kruhu). Na snímku nakreslete přímku. Aplikace automaticky vypočte poloměr, obvod a plochu odpovídajícího kruhu.

**Diameter circle** (Průměr kruhu). Na snímku nakreslete přímku. Aplikace automaticky vypočte průměr, obvod a plochu odpovídajícího kruhu.

**Three Points Angle** (Úhel ze tří bodů). Pomocí myši umístěte na snímku tři body. Aplikace automaticky vypočte hodnotu úhlu.

## **Kreslení a text**

Aplikace MicroCapture Pro umožňuje do snímků přidávat kresby nebo textová pole. Snímek otevřete v okně náhledu a v panelu nástrojů klikněte na ikonu **Pencil** (Tužka). Vyberte jeden z nástrojů v rozbalovací nabídce a něco na snímek nakreslete. Po kliknutí na ikonu **TT** v panelu nástrojů můžete upravit typ a barvu písma, které se bude používat v textových polích.

## **Práce s aplikací v prostředí Mac OS**

Na instalačním CD přejděte do složky **mac** a na plochu počítače zkopírujte soubor **MicroCapture Pro**. Pomocí kabelu USB mikroskop připojte k počítači. Dvojím kliknutím na ikonu MicroCapture Pro spusťte aplikaci.

Zvětšený obraz pozorovaného preparátu lze pozorovat v hlavním okně aplikace. V nabídce **Options** (Možnosti) zvolte možnost **Preview Size** (Velikost náhledu) a nastavte rozlišení obrazu. Mějte na paměti, že velikost okna náhledu nelze měnit (standardní rozlišení je 640x480). Hodnota rozlišení obrazu se zobrazuje v levém dolním rohu okna náhledu.

V nabídce **Options** (Možnosti) zvolte možnost **Date/Time** (Datum/čas), pomocí níž lze během náhledu zobrazit nebo skrýt datum a čas pořízení snímku.

Klikněte na příslušnou ikonu v panelu nástrojů nebo v nabídce **Capture** (Snímání) zvolte možnost **Photo**. Na pravé straně hlavního okna se zobrazí náhled snímku. Klikněte na příslušnou ikonu v panelu nástrojů nebo v nabídce **Capture** (Snímání) zvolte možnost **Video**. **Poznámka**: během nahrávání se barva *červenou. Dalším kliknutím na tuto ikonu nahrávání ukončíte.*

Náhledy statických snímků i videozázn aplikace.

Dvojitým kliknutím na náhled obrázku j Úpravy obrázků pomocí aplikace Micro jiným aplikacemi v systému Mac OS.

### **Péče a údržba**

Nikdy, za žádných okolností se tímto př světelného zdroje nebo laseru, neboť h a případně i OSLEPNUTÍ. Bílé LED žáro hrozí nebezpečí trvalého poškození zra osobami, které tento návod nečetly neb uplatněte nezbytná preventivní opatřen opravami veškerého druhu se obracejte Po vybalení mikroskopu a před jeho pr jednotlivých komponent a spojů. Nedot čoček můžete použít měkký ubrousek čistém alkoholu. Doporučujeme použív Levenhuk. K čištění optiky nepoužívejte Abrazivní částice, například písek, by se smést měkkým kartáčkem. Při zaostřo šrouby konstrukce příliš silně. Přístroj mechanickým namáháním. Přístroj ukl možných zdrojů prachu, nebezpečných otevřeného ohně a jiných zdrojů vysoky neponechávejte bez dozoru na přímém pozorování dbejte na opatrnost; po sko abyste mikroskop ochránili před prache nebudete delší dobu používat, uložte čo mikroskopu. Chcete-li předejít ztrátě dat aplikaci a teprve poté odpojte mikrosko zcela zhasne, a pak odpojte mikroskop ihned vyhledejte lékařskou pomoc.

## **Bezpečnostní pokyny týkající se baterií**

Vždy nakupujte baterie správné velikosti a typu, které jsou nejvhodnější pro zamýšlený účel. Při výměně vždy nahrazujte celou sadu baterií a dbejte na to, abyste nemíchali staré a nové baterie, případně baterie různých typů. Před instalací baterií vyčistěte kontakty na baterii i na přístroji. Ujistěte se, zda jsou baterie instalovány ve správné polaritě (+ resp. -). V případě, že zařízení nebudete delší dobu používat, vyjměte z něj baterie. Použité baterie včas vyměňujte. Baterie se nikdy nepokoušejte dobíjet, mohlo by dojít k úniku obsahu baterie, požáru nebo k explozi. Baterie nikdy nezkratujte, mohlo by to vést ke zvýšení teploty, úniku obsahu baterie nebo k explozi. Baterie se nikdy nepokoušejte oživit zahříváním. Po použití nezapomeňte přístroj vypnout. Baterie uchovávejte mimo dosah dětí, abyste předešli riziku spolknutí, vdechnutí nebo otravy.

## **Technické údaje**

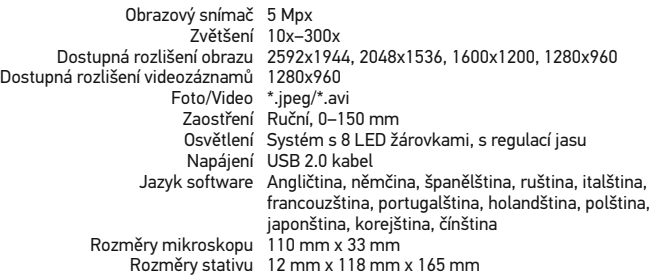

Společnost Levenhuk si vyhrazuje právo provádět bez předchozího upozornění úpravy jakéhokoliv výrobku, případně zastavit jeho výrobu.

## **Systémové požadavky**

Operační systém: Windows XP SP2/Vista/7/8, Mac 10.6~10.8 CPU: minimálně P4 1,8 GHz, RAM: 512 MB, rozhraní: USB 2.0.

## **Mezinárodní doživotní zári**

Na veškeré teleskopy, mikroskopy, tried s výjimkou příslušenství, se poskytuje do provedení. Doživotní záruka je záruka platn Na veškeré příslušenství značky Levenhu bez jakýchkoli vad materiálu a provedení v maloobchodní prodejně. Společnost Le jeho části, u nichž se po provedení kontro materiálu nebo provedení. Nezbytnou po svůj závazek provést opravu nebo výměr s dokladem o nákupu vystaveným ve for nevztahuje na spotřební materiál, jako js a jiné typy žárovek), baterie (akumulátor materiál apod.

Další informace – navštivte naše webové

## Levenhuk DTX 90 Digitales Mikroskop

Richten Sie das Instrument unter auf die Sonne, andere helle Licht Es besteht die Gefahr DAUERHAF und ERBLINDUNGSEGEFAHR.

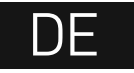

## **Mikroskopkomponenten**

- Grobfokussierknopf
- 0 Fokus-Arretierknopf
- ❸ Feinfokussierknopf
- Montierungsarm-Arretierknopf
- Arretierschraube
	- Montierungs-Verschlussring
- **A** Auslöser-Taste
- (funktioniert nur mit MS Windows)
- Helligkeits-Stellrad **O** USB-Schnittstelle
- $\mathbf 0$  Objekttisch

Lieferumfang: Mikroskop, Montierung, Levenhuk DTX Installations-CD, Bedienungsanleitung, Kalibrierungsskala.

## **Zusammenbau des Mikroskops**

Nehmen Sie das Mikroskop und alles Zubehör aus der Verpackung. Platzieren Sie den Objekttisch auf einer stabilen Oberfläche. Bringen Sie den Montierungs-Verschlussring (6) an dem Metallrohr der Montierung an. Führen Sie das Metallrohr in die Öffnung auf dem Objekttisch ein und fixieren Sie es mit dem Ring (6). Führen Sie das Mikroskop in die Klemme am Arm der Montierung ein und ziehen Sie die Arretierschraube (5) an. Fixieren Sie den Arm der Montierung, indem Sie den Arretierknopf (4) festziehen. Legen Sie eine Probe auf den Objekttisch und stellen Sie das Bild mit dem Grobfokussierknopf (1) scharf. Für optimale Präzision und Schärfe können Sie die Einstellung mit dem Feinfokussierknopf (3) nachregeln. Wenn das Bild scharfgestellt ist, ziehen Sie den Fokus-Arretierknopf (2) an, um die Scharfstellung zu arretieren.

## **MicroCapture Pro**

 $1<sub>0</sub>$ 

Legen Sie die Installations-CD ins CD-Laufwerk ein. Das Hauptmenü wird angezeigt. Klicken Sie auf "**Install MicroCapture Pro**", um die Anwendung zu installieren, und folgen Sie den angezeigten Anweisungen. Schließen Sie das Mikroskop mit einem USB-Kabel an Ihren PC an und starten Sie die Anwendung "MicroCapture Pro". Ist das Mikroskop nicht an den PC angeschlossen, erscheint eine Warnmeldung.

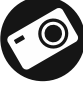

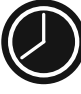

Aufnahme zwischen Videodaue Bilder bzy

Bild aufne

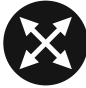

Vollbildan Esc drück doppelkli

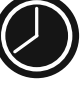

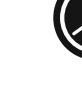

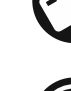

#### **Datei**

**Foto-Verzeichnis**: Verzeichnis zum Speichern aufgenommener Bilder wählen. **Video-Verzeichnis**: Verzeichnis zum Speichern aufgezeichneter Videos wählen.

#### **Optionen**

**Auflösung**: Bildauflösung wählen. **Datum/Zeit**: Datum und Uhrzeit der Aufnahme bei der Voransicht ausblenden oder anzeigen. **Sprache**: Sprache der Benutzeroberfläche ändern. **Fadenkreuz**: Gitter auf den Bildern anzeigen oder ausblenden. **Vollbildansicht**: In Vollbildansicht wechseln.

#### **Erfassen**

**Foto**: Bild aufnehmen. **Video**: Video aufzeichnen.

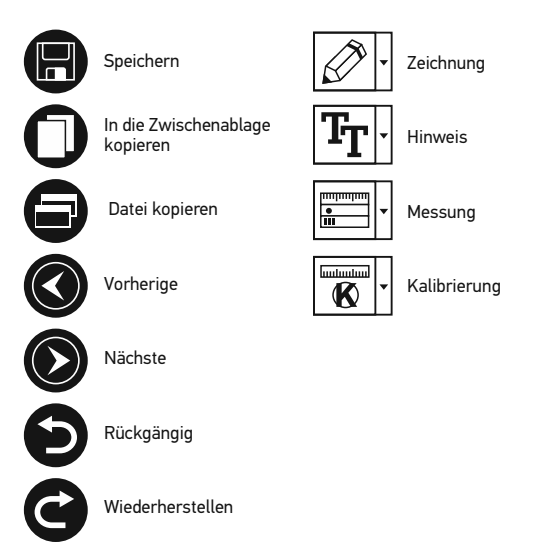

Aufnehmen eines Bilds. Klicken Sie auf das entsprechende Symbol in d **Erfassen** den Eintrag **Foto**.

**Aufzeichnen eines Videos.** Klicken Sie auf das entsprechende Symbol **Erfassen** den Eintrag **Video.**

#### **Aufnahmereihe**

Klicken Sie auf das entsprechende Symbol in der Symbolleiste. Es wird e von Parametern für die Erfassung von Bild- und Videosequenzen einstel Optionsfeld **Foto** und legen Sie den Anfangszeitpunkt der Aufnahmereih und die Gesamtzahl der aufzunehmenden Bilder fest. Klicken Sie für Vide Anfangszeitpunkt der Aufnahmereihe, die Dauer der einzelnen Videos, das Intervallenten Videos an.

## **Kalibrieren**

Schalten Sie die Gitteranzeige ein, bevor Sie das Mikroskop kalibrieren. V Eintrag Fadenkreuz die Option ein. Standardmäßig ist das Fadenkreuz s Objekttisch und stellen Sie das Bild scharf. Die vertikale Achse des Fader Nehmen Sie ein Bild auf. Klicken Sie doppelt auf die Miniaturansicht des Starten Sie die Kalibrierung, indem Sie auf das entsprechende Symbol in zwei Punkte auf dem Bild, deren tatsächlichen Abstand Sie kennen. Nach öffnet sich ein Dialogfenster. Tragen Sie im Feld **Istmaß** den bekannten / automatisch die Vergrößerung des Bilds. Klicken Sie auf OK. Das Dialog Vergrößerung wird im Feld **Vergrößerung** angezeigt.

Hinweis: Die gewählten Punkte müssen auf einer horizontalen Linie liege

Zum Überprüfen der Kalibrierung können Sie mit dem Instrument **Absta**nd Sie auf das Messungen-Symbol, wählen Sie das Instrument Abstand un Bild. Ist der gemessene Abstand gleich dem tatsächlichen Abstand, war

## **Neukalibrierung**

Wird während der Beobachtung die Vergrößerung oder die Scharfstellun werden. Klicken Sie erneut auf das entsprechende Symbol in der Symbol zurücksetzen die Option Bildvergrößerung zurücksetzen. Wiederhole Ändern Sie die Vergrößerung und nehmen Sie einige Bilder auf. Klicken S entsprechende Bild in einem Vorschaufenster anzuzeigen. Klicken Sie in und wählen Sie unter Vergrößerung einstellen die Option Bildvergröß das angezeigt wird, die aktuelle Vergrößerung ein, und klicken Sie auf OI dieselbe Vergrößerung erneut verwenden, klicken Sie auf das Kalibrierungs unter Vergrößerung einstellen die Option Vorschauvergrößerung ein

## **Messungen**

Bevor Sie mit der Messung beginnen, muss das System kalibriert werden.

**Abstand**. Klicken Sie auf den Anfangspunkt der gewünschten Linie und halten Sie die linke Maustaste gedrückt. Ziehen Sie die Maus zum Endpunkt der Linie und lassen Sie die linke Maustaste los.

**Linienzug**. Mit diesem Instrument können Sie einen Linienzug auf dem Bild zeichnen und ihre Gesamtlänge messen.

**Radius**. Zeichnen Sie eine gerade Linie auf dem Bild. Die Anwendung berechnet automatisch den Radius sowie den Umfang und die Fläche des zu diesem Radius gehörigen Kreises. **Durchmesser**. Zeichnen Sie eine gerade Linie auf dem Bild. Die Anwendung berechnet automatisch den Durchmesser sowie den Umfang und die Fläche des zu diesem Durchmesser gehörigen Kreises.

**3 Punkte Winkel**. Platzieren Sie mit der Maus drei Punkte auf dem Bild. Die Anwendung berechnet automatisch den eingeschlossenen Winkel.

## **Zeichnen und Beschriften**

Mit MicroCapture Pro können Sie auf Ihren Bildern zeichnen oder sie mit Hinweisen versehen. Öffnen Sie ein Bild in einem Vorschaufenster und klicken Sie auf das Bleistiftsymbol in der Symbolleiste. Wählen Sie eines der Werkzeuge aus dem Dropdown-Menü und zeichnen Sie etwas auf dem Bild. Zum Ändern der Schriftart und –farbe von Hinweisen können Sie auf das **TT** Symbol in der Symbolleiste klicken.

## **Verwenden der Anwendung unter Mac OS**

Öffnen Sie den Ordner **mac** auf der Installations-CD und kopieren Sie die Datei **MicroCapture Pro** auf den Schreibtisch. Schließen Sie das Mikroskop mit einem USB-Kabel an Ihren Computer an. Führen Sie das Programm "MicroCapture Pro" aus. Klicken Sie dazu doppelt auf sein Symbol.

Das Hauptfenster des Programms zeigt ein vergrößertes Bild der beobachteten Probe. Wählen Sie zum Einstellen der Bildauflösung im Menü **Options** (Optionen) den Eintrag **Preview Size** (Voransichtsgröße). Denken Sie daran, dass die Größe des Voransichtsfensters nicht verändert werden kann (Standardauflösung: 640x480). Die Bildauflösung wird unten links im Voransichtsfenster angezeigt.

Wählen Sie im Menü **Optionen** den Eintrag **Datum/Zeit**, um Datum und Uhrzeit der Aufnahme bei der Voransicht ausblenden oder anzeigen.

Um ein Bild aufzunehmen, wählen Sie im Menü **Capture** (Erfassen) den Eintrag **Photo** (Foto), oder klicken Sie auf das entsprechende Symbol in der Symbolleiste. Rechts im Hauptfenster erscheint eine Foto-Miniaturansicht.

Um ein Video aufzunehmen, währen Si (Video), oder klicken Sie auf das entspr Hauptfenster erscheint eine Video-Min

**Hinweis:** Bei der Videoaufnahme wird Klicken Sie erneut auf das Symbol, um

Rechts im Hauptfenster des Programm Fotos und Videos angezeigt. Klicken Si zugehörige Bild in einem separaten Fer MicroCapture Pro erfolgt analog zur Ar

## **Pflege und Wartung**

Richten Sie das Instrument ohne Spezi Sonne, andere helle Lichtquellen oder I DAUERHAFTER NETZZHAUTSCHÄDEN sehr hell. Nicht direkt in die LEDs blick. geeignete Vorsichtsmaßnahmen, wenn die diese Anleitung nicht gelesen bzw. Auspacken des Mikroskops und vor de und Anschlüsse auf Unversehrtheit und Grunde nicht, das Instrument selbst au Reparaturen oder zur Reinigung an ein Sie das Instrument vor plötzlichen Stöß Krafteinwirkung. Üben Sie beim Fokus die Arretierungsschrauben nicht zu fest den Fingern. Verwenden Sie zur äußerl speziellen Reinigungstücher und das sp Schleifkörper wie Sandkörner dürfen n wegblasen oder einen weichen Pinsel v Dauerbetrieb ausgelegt. Lassen Sie da zurück. Halten Sie das Instrument von es nicht in Wasser ein. Lassen Sie Sorg nach Abschluss der Beobachtung die S Staub und Verschmutzungen zu schütz Nichtbenutzung die Objektivlinsen und das Instrument an einem trockenen, kü anderen Chemikalien ist, und in ausreich und anderen Hochtemperaturquellen. I ausgelegt. Schließen Sie immer erst di trennen, um Datenverluste und Beschä die Beleuchtung vollständig abgeschalt zum Mikroskop. Bei Verschlucken eine ärztliche Hilfe suchen!

## **Sicherheitshinweise zum Umgang mit Batterien**

Immer die richtige, für den beabsichtigten Einsatz am besten geeignete Batteriegröße und art erwerben. Stets alle Batterien gleichzeitig ersetzen. Alte und neue Batterien oder Batterien verschiedenen Typs nicht mischen. Batteriekontakte und Kontakte am Instrument vor Installation der Batterien reinigen. Beim Einlegen der Batterien auf korrekte Polung (+ und -) achten. Batterien entnehmen, wenn das Instrument für einen längeren Zeitraum nicht benutzt werden soll. Verbrauchte Batterien umgehend entnehmen. Primärbatterien nicht wieder aufladen! Beim Aufladen von Primärbatterien können diese auslaufen; außerdem besteht Feuer- und Explosionsgefahr. Batterien nicht kurzschließen, um Hitzeentwicklung, Auslaufen oder Explosionen zu vermeiden. Batterien dürfen nicht zum Wiederbeleben erwärmt werden. Instrumente nach Verwendung ausschalten. Batterien für Kinder unzugänglich aufbewahren, um Verschlucken, Ersticken und Vergiftungen zu vermeiden.

## **Technische Daten**

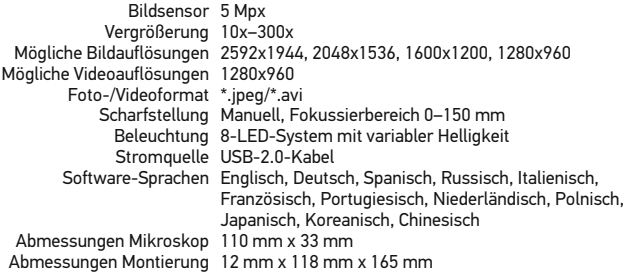

Levenhuk behält sich das Recht vor, Produkte ohne vorherige Ankündigung zu modifizieren oder einzustellen.

## **Systemanforderungen**

Betriebssystem: Windows XP/Vista/7/8, Mac 10.6~10.8 CPU: Mindestens P4 1,8 GHz, RAM: 512 MB, GPU: 64 MB, Schnittstelle:USB 2.0 Zur Installation der Anwendung MicroCapture Pro wird ein CD-Laufwerk benötigt.

## **Lebenslange internationale**

Levenhuk garantiert für alle Teleskope, Mik Erzeugnisse mit Ausnahme von Zubehör le Herstellungsfehlern. Die lebenslange Garantie Lebensdauer des Produkts am Markt gilt. F die Freiheit von Material- und Herstellungs Kaufdatum. Produkte oder Teile davon, bei Levenhuk ein Material- oder Herstellungsfe repariert oder ausgetauscht. Voraussetzun Reparatur oder Austausch eines Produkts i Levenhuk ausreichenden Kaufbeleg an Lev erstreckt sich nicht auf Verbrauchsmaterial Halogen- und Energiesparlampen u. a.), Ba wiederaufladbare Batterien), elektrisches V

Weitere Einzelheiten entnehmen Sie bitte u http://de.levenhuk.com/garantie

## Levenhuk DTX 90 Microscopio digital

Nunca mire al Sol ni a otra fuente ni a un láser bajo ninguna circuns causarle DAÑOS PERMANENTES y podría provocar CEGUERA.

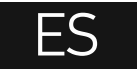

## **Partes del microscopio**

- Mando de enfoque grueso
- $\bullet$  Mando de bloqueo de enfoque
- ❸ Mando de enfoque fino Mando de bloqueo
- del brazo de la montura
- **O** Tornillo de bloqueo
- Anillo de bloqueo de la montura Botón del disparador (solo funciona en MS Windows)
	- Rueda de ajuste del brillo Cable USB
	- **1** Platina

El kit incluye: microscopio, montura, CD de instalación Levenhuk DTX,

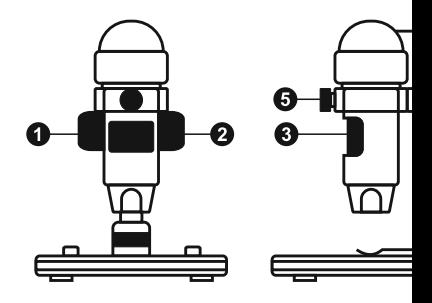

## **Montaje del microscopio**

guía del usuario, escala de calibrado.

Saque el microscopio y todos sus accesorios del paquete. Sitúe la platina sobre una superficie estable. Instale el anillo de bloqueo de la montura (6) en el tubo metálico de la montura. Inserte el tubo metálico en la apertura de la platina y fíjelo en su lugar con el anillo (6). Inserte el microscopio en la fijación del brazo de la montura y apriete el tornillo de bloqueo (5). Apriete el mando de bloqueo (4) para que el brazo de la montura quede fijo. Coloque un espécimen en la platina y utilice el mando de enfoque grueso (1) para enfocar la vista. Utilice el mando de enfoque fino (3) para lograr una precisión y nitidez máximas. Cuando enfoque la vista, apriete el mando de bloqueo del enfoque (2) para bloquear el resultado.

## **Aplicación MicroCapture Pro**

Introduzca el CD de instalación en el lector de CD. Aparecerá la ventana del Menú Principal. Haga clic en **Instalar MicroCapture Pro** para instalar la aplicación y siga las instrucciones de la pantalla. Conecte el microscopio al PC con un cable USB y ejecute la aplicación MicroCapture Pro. Aparecerá una ventana emergente advirtiéndole si el microcopio no está conectado al PC.

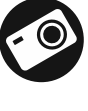

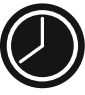

Captur<br>a la gu a la qu el inter y el nú

de pan o haga

Modo d

Captur una im

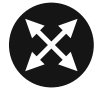

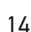

#### **File** (Archivo)

**Photos Directory** (Directorio de fotos): indique un directorio para las imágenes capturadas.

**Videos Directory** (Directorio de vídeos): indique un directorio para los vídeos grabados.

#### **Options** (Opciones)

**Resulution** (Resolución): ajuste la resolución de la imagen. **Date/Time** (Fecha/Hora): oculte o muestre la fecha y hora de la captura en la previsualización.

**Language** (Idioma): cambie el idioma de la interfaz de usuario. **Crossing** (Cuadrícula): ocultar o mostrar una cuadrícula en las imágenes. **Fullscreen Mode** (Modo de pantalla completa): activar el modo de pantalla completa.

**Capture** (Capturar) **Photo** (Foto): capturar una imagen. **Video** (Vídeo): grabar un vídeo.

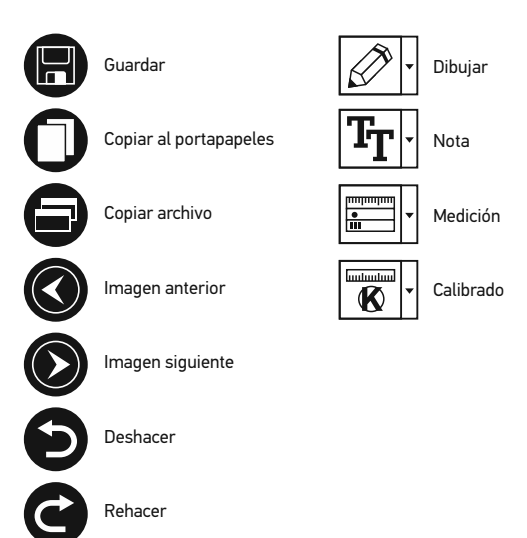

#### **Capturar una imagen**

Haga clic en el icono correspondiente en la barra de herramientas

#### **Grabar un vídeo**

Haga clic en el icono correspondiente en la barra de herramientas

#### **Captura de secuencia**

Haga clic en el icono correspondiente en la barra de herramienta en la que podrá ajustar varios parámetros de la captura de secue para indicar la hora a la que se empezarán a capturar imágenes, de imágenes. Haga clic en el botón de radio Vídeo para indicar la su duración, el intervalo entre ellos y el número total de clips.

## **Calibrado**

Antes de calibrar el microscopio active la cuadrícula. Para hacerl Por defecto la cuadrícula está visible. Sitúe la escala de calibrado de que el eje vertical de la cuadrícula esté paralelo a las divisione doble clic en la miniatura de la imagen para abrirla en una ventar correspondiente en la barra de herramientas para empezar el cal de la imagen (debe saber la distancia real entre esos puntos). Un una ventana de diálogo en la que deberá introducir la distancia conocida en el campo de la campo de la campo de La aplicación calculará automáticamente la ampliación de la ima de diálogo. La ampliación calculada se mostrará en el campo An

*Nota: los puntos elegidos deben formar una línea horizontal.*

Puede comprobar los resultados del calibrado midiendo la mism **de cualquier ángulo**. Haga clic en el icono de mediciones, elija l y dibuje una línea similar en la imagen. Si la distancia medida es ha logrado.

## **Recalibrado**

El proceso de calibrado debe repetirse si durante las observaciones Haga clic en el icono correspondiente en la barra de herramientas de la foto en Restaurar la ampliación. Repita el proceso de cal anteriormente. Cambie la ampliación y capture unas cuantas imá para abrir la imagen en una ventana de previsualización. Haga cl de herramientas y seleccione **Ajustar la ampliación de la foto** la ampliación actual en la ventana de diálogo que aparece y haga ampliación cuando capture imágenes en el futuro, haga clic en el y seleccione **Ajustar la ampliación de la captura** en **Ajustar la ampliación**.

## **Mediciones**

Se recomienda calibrar el sistema antes de proceder con las mediciones.

**Línea de cualquier ángulo**. Mantenga presionado el botón izquierdo del ratón para comenzar a dibujar una línea. Suelte el botón izquierdo para completarla.

**Línea continua**. Use esta herramienta para dibujar una curva en la imagen y medir su longitud.

**Radio del círculo**. Dibuje una línea recta en la imagen. La aplicación calculará automáticamente el radio, la circunferencia y el área del círculo correspondiente.

**Diámetro del círculo**. Dibuje una línea recta en la imagen. La aplicación calculará automáticamente el diámetro, la circunferencia y el área del círculo correspondiente.

**Ángulo de tres puntos**. Sitúe tres puntos en la imagen con el ratón. La aplicación calculará automáticamente el valor del ángulo.

## **Dibujo y texto**

MicroCapture Pro le permite añadir dibujos y cuadros de texto a sus imágenes. Abra una imagen en la ventana de previsualización y haga clic en el icono del lápiz en la barra de herramientas. Seleccione una de las herramientas del menú desplegable y dibuje algo en la imagen. Puede editar la fuente y el color de los cuadros de texto haciendo clic en el icono **TT** de la barra de herramientas.

## **Trabajar con la aplicación para usuarios de Mac OS**

Navegue hasta la carpeta **mac** en el CD de instalación y copie el archivo **MicroCapture Pro** al escritorio. Use un cable USB para conectar el microscopio al ordenador. Inicie la aplicación MicroCapture Pro haciendo doble clic en su icono.

En la ventana principal de la aplicación se puede ver una imagen ampliada del espécimen observado. En el menú **Options** ("Opciones"), seleccione **Preview Size** ("Tamaño de la vista") para seleccionar la resolución de la imagen. Recuerde que la ventana de la vista preliminar no se puede cambiar de tamaño (la resolución estándar es de 640x480).

La resolución de la imagen se muestra en la esquina inferior izquierda de la ventana de vista previa. En el menú **Options** ("Opciones"), seleccione **Date/Time** ("Fecha/Hora") para mostrar o esconder la fecha y la hora de la captura durante la vista previa.

Haga clic en el icono correspondiente en la barra de herramientas o seleccione **Photo** ("Foto") en el menú **Capture** ("Captura") para capturar una imagen. En el lado derecho de la ventana principal aparecerá una imagen en miniatura.

Haga clic en el icono correspondiente en la b ("Vídeo") en el menú **Capture** ("Captura") par de la ventana principal aparecerá un vídeo en

*Nota: durante la grabación, el icono de la cár mostrará en rojo. Haga clic de nuevo en el icono para detener la grabación.*

Las miniaturas de imágenes y vídeo se muestran de la aplicación. Haga doble clic en una imac vista previa separada. Editar imágenes con l trabajar con otras aplicaciones en Mac OS.

## **Cuidado y mantenimiento**

Nunca, bajo ninguna circunstancia, mire dire un láser a través de este instrumento, ya qu LA RETINA y CEGUERA. Los LED blancos so que podría causarle daños permanentes a la utiliza este instrumento acompañado de niñ no comprendan totalmente estas instruccion utilizarlo por primera vez, compruebe el esta conexión. No intente desmontar el instrume siquiera para limpiar el espejo. Si necesita re técnico especializado que corresponda a su : y de fuerza mecánica excesiva. No aplique u demasiado los tornillos de bloqueo. No toqu limpiar el exterior del instrumento, utilice ún especiales de Levenhuk. No limpie las partíc paño. Únicamente sóplelas o bien pase un ce períodos largos de tiempo ni lo deje sin aten y la alta humedad. Tenga cuidado durante la volver a colocar la cubierta para proteger el utilizar el microscopio durante periodos larg oculares por separado del microscopio. Gua alejado de ácidos peligrosos y otros productos fuentes de altas temperaturas. Para evitar p siempre primero la aplicación y luego desco apague por completo la iluminación y desco se trague una pieza pequeña o una pila, bus

## **Instrucciones de seguridad para las pilas**

Compre siempre las pilas del tamaño y grado indicado para el uso previsto. Reemplace siempre todas las pilas al mismo tiempo. No mezcle pilas viejas y nuevas, ni pilas de diferentes tipos. Limpie los contactos de las pilas y del instrumento antes de instalarlas. Asegúrese de instalar las pilas correctamente según su polaridad (+ y -). Quite las pilas si no va a utilizar el instrumento durante un periodo largo de tiempo. Retire lo antes posible las pilas agotadas. No intente nunca recargar pilas primarias (pilas de un solo uso) ya que podría provocar fugas, fuego una o explosión. No cortocircuite nunca las pilas ya que podría aumentar su temperatura y podría provocar fugas o una explosión. Nunca caliente las pilas para intentar reavivarlas. Recuerde apagar el instrumento después de usarlo. Mantenga las pilas fuera del alcance de los niños para eliminar el riesgo de ingestión, asfixia o envenenamiento. Deseche las pilas usadas tal como lo indiquen las leyes de su país.

## **Especificaciones**

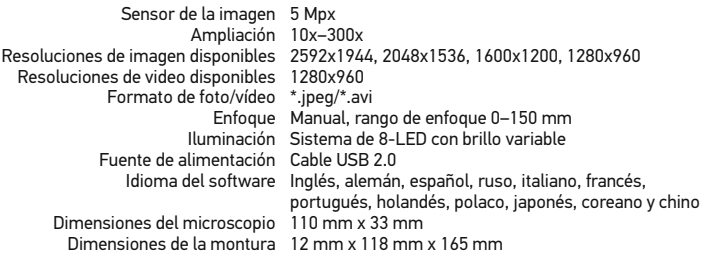

Levenhuk se reserva el derecho a modificar o retirar cualquier producto sin previo aviso.

## **Requisitos del sistema**

Sistema operativo: Windows XP/Vista/7/8, Mac 10.6~10.8 CPU: al menos P4 1.8 GHz, RAM: 512 MB, GPU: 64 MB, Interfaz: USB 2.0. Se necesita un lector de CD para instalar la aplicación MicroCapture Pro.

## **Garantía internacional de p**

Todos los telescopios, microscopios, prisn excepto los accesorios, cuentan con una g y de mano de obra. La garantía de por vida del producto en el mercado. Todos los acce defectos de material y de mano de obra du en el minorista. Levenhuk reparará o reem una vez inspeccionada por Levenhuk, se de o de mano de obra. Para que Levenhuk pu deben devolverse a Levenhuk junto con ur satisfactoria. Esta garantía no cubre produ LED, halógenas, de bajo consumo y otros y no recargables), consumibles eléctricos,

Para más detalles visite nuestra página we

## Levenhuk DTX 90 Mikroskop cyfrowy

Pod żadnym pozorem nie wolno k bezpośrednio na słońce, światło l jasnego światła bez stosowania s może to spowodować TRWAŁE U lub doprowadzić do ŚLEPOTY.

## **Elementy mikroskopu**

PL

- Pokrętło regulacji zgrubnej Pokrętło blokujące ostrość ❸ Pokrętło regulacji precyzyjnej ❹ Pokrętło blokujące ramię montażu 0 Śruba blokująca
- Pierścień blokujący montaż

instrukcja obsługi, skala kalibracyjna.

- **Przycisk migawki**
- (działa tylko w systemie MS Windows) **<sup>3</sup>** Pokrętło do regulacji jasności
- **O** Kabel USB
- **10** Stolik
- W skład zestawu wchodzi: mikroskop, montaż, płyta instalacyjna Levenhuk DTX,

**Montaż mikroskopu**

Wyjmij mikroskop i wszystkie akcesoria z opakowania. Umieść stolik na stabilnym podłożu. Przymocuj pierścień blokujący montaż (6) do metalowej rurki montażu. Włóż metalową rurkę do otworu w stoliku I zamocuj ją za pomocą pierścienia (6). Włóż mikroskop do zacisku na ramieniu montażu i dokręć śrubę blokującą (5). Dokręć pokrętło blokujące (4), aby unieruchomić ramię montażu. Umieść próbkę na stoliku i ustaw ostrość obrazu za pomocą pokrętła regulacji zgrubnej (1). Użyj pokrętła regulacji precyzyjnej (3), aby uzyskać jak najdokładniejszy i najostrzejszy obraz. Po ustawieniu ostrości obrazu dokręć śrubę blokującą (2), aby zablokować odpowiednią ostrość.

## **Praca z aplikacją MicroCapture Pro**

Umieść płytę instalacyjną w napędzie CD. Wyświetlone zostanie okno menu głównego. Kliknij **Install MicroCapture Pro** (Zainstaluj MicroCapture Pro), aby zainstalować aplikację, i postępuj według instrukcji wyświetlanych na ekranie. Podłącz mikroskop do komputera za pomocą kabla USB i uruchom aplikację MicroCapture Pro. Jeżeli mikroskop nie będzie podłączony do komputera, wyświetlony zostanie komunikat ostrzegawczy.

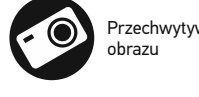

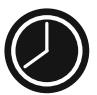

Przechwyty czasu rozpo czasu trwan do przechwy

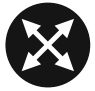

Tryb pełnoel naciśnii przy kliknij dowo

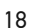

#### **File** (Plik)

**Photos Directory** (Katalog zdjęć): wybór katalogu, w którym zapisywane będą przechwycone obrazy. **Videos Directory** (Katalog wideo): wybór katalogu, w którym zapisywane będą nagrania.

#### **Options** (Opcje)

**Resolution** (Rozdzielczość): ustawianie rozdzielczość obrazu. **Date/Time** (Data/Czas): ukrywanie lub wyświetlanie daty i godziny podczas przechwytywania. **Language** (Język): zmiana języka interfejsu użytkownika. **Crossing** (Siatka): ukryj lub pokaż siatkę na obrazach. **Full screen mode** (Tryb pełnoekranowy): przejście w tryb pełnoekranowy.

**Capture** (Przechwyć) **Photo** (Zdjęcie): przechwycenie obrazu. **Video** (Wideo): nagranie filmu.

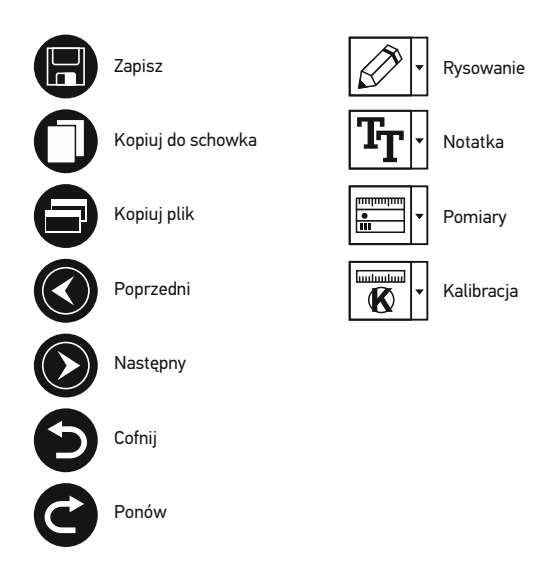

#### **Przechwytywanie obrazu**

Kliknij odpowiednią ikonę na pasku zadań lub wybierz Photo

#### **Nagrywanie filmu**

Kliknij odpowiednia ikone na pasku zadań lub wybierz Video

#### **Przechwytywanie sekwencji**

Kliknij odpowiednią ikonę na pasku zadań. Wyświetlone zos wprowadzenie liczby parametrów przechwytywania sekwen wprowadzić czas rozpoczęcia przechwytywania obrazów, pr liczbę obrazów. Kliknij przycisk opcji Video (Wideo), aby wp trwania nagrań, przerwy pomiędzy filmami oraz łączną liczb

## **Kalibracja**

Przed skalibrowaniem mikroskopu włącz podziałkę. Aby to > **Crossing** (Opcie > Siatka). Domyślnie podziałka jest wido wyostrz obraz. Upewnij się, że pionowa oś podziałki jest rów obraz. Dwukrotnie kliknij miniaturę obrazu, aby otworzyć ją pasku zadań, aby rozpocząć kalibrację. Za pomocą myszy za znajomość rzeczywistej odległości pomiędzy punktami). Po zostanie okno dialogowe, w którym należy wprowadzić znar rzeczywisty). Aplikacja automatycznie wyznaczy stopień pow okno dialogowe. Wyznaczone powiększenie zostanie wyświ

*Uwaga: zaznaczone punkty powinny tworzyć linię poziomą.*

Wyniki kalibracji można sprawdzić, mierząc tę samą szeroko (Linia o dowolnym kącie). Kliknij ikonę pomiarów, wybrać **Any Angle Line** (Linia o dowolnym kącie) i narysuj podobną linię na obrazie. Jeżeli zmierzona odległoś oznacza to, że kalibracja powiodła się.

## **Ponowna kalibracja**

Kalibrację należy powtórzyć, jeżeli powiększenie lub ostrość Ponownie kliknij odpowiednią ikonę na pasku zadań i wybier powiększenie obrazu) w poleceniu Reset magnification (Re w sposób opisany powyżej. Zmień powiększenie i przechwy miniatur, aby otworzyć obraz w oknie podglądu. Kliknij ikonę kalibracji na pasku narzędzi i wybierz **Set picture magnification** (Ustaw powiększenie obrazu) w pole powiększenie). W wyświetlonym oknie dialogowym wprowa Jeżeli podczas przechwytywania obrazów w przyszłości pov kalibracii na pasku narzędzi i wybierz **Set capture magnific** w poleceniu **Set magnification** (Ustaw powiększenie).

## **Pomiary**

Przed wykonaniem pomiarów zaleca się skalibrowanie systemu.

**Any Angle Line** (Linia o dowolnym kącie). Naciśnij i przytrzymaj lewy przycisk myszy, aby rozpocząć rysowanie linii. Zwolnij lewy przycisk myszy, aby zakończyć rysowanie linii.

**Continuous Line** (Linia ciągła). Narzędzie służy do rysowania i pomiaru długości krzywych na obrazie.

**Radius Circle** (Promień okręgu). Po narysowaniu prostej linii na ekranie aplikacja automatycznie wyznacza promień okręgu oraz obwód i pole odpowiadającego koła.

**Diameter Circle** (Średnica okręgu). Po narysowaniu prostej linii na ekranie aplikacja automatycznie wyznacza średnicę okręgu oraz obwód i pole odpowiadającego koła.

**Three Points Angle** (Kąt na podstawie trzech punktów). Za pomocą myszy zaznacz na ekranie trzy punkty. Aplikacja automatycznie wyznaczy wielkość kąta.

#### **Rysowanie i wprowadzanie notatek tekstowych**

MicroCapture Pro umożliwia dodawanie do obrazów rysunków i pól tekstowych. Otwórz obraz w oknie podglądu i kliknij ikonę **ołówka** na pasku zadań. Z rozwijanego menu wybierz jedno z narzędzi i wykonaj rysunek na obrazie. Kliknięcie ikony **TT** na pasku narzędzi umożliwia edytowanie typu i koloru czcionki tekstu wpisywanego w polach tekstowych.

## **Praca z aplikacją przez użytkowników systemu Mac OS**

Odszukaj folder **mac** na płycie instalacyjnej I skopiuj plik **MicroCapture Pro** na pulpit. Podłącz mikroskop do komputera za pomocą kabla USB. Uruchom aplikację MicroCapture Pro, klikając dwukrotnie jej ikonę.

W menu **Options** (Opcje) wybierz **Preview Size** (Rozmiar podglądu), aby ustawić rozdzielczość obrazu. Pamiętaj, że nie można zmienić rozmiaru okna podglądu (standardowa rozdzielczość to 640x480). Rozdzielczość obrazu podawana jest w lewym dolnym rogu okna podglądu.

W menu **Options** (Opcje) wybierz **Date/Time** (Data/Godzina), aby wyświetlić lub ukryć datę i godzinę przechwytywania podczas podglądu.

Aby przechwycić obraz, kliknij odpowiednią ikonę na pasku zadań lub wybierz **Photo** (Zdjęcie) z menu **Capture** (Przechwytywanie). Po prawej stronie głównego okna wyświetlona zostanie miniatura obrazu. Aby rozpocząć nagrywanie filmu, kliknij odpowiednią ikonę na pasku zadań lub wybierz **Video** (Film) z menu **Capture** (Przechwytywanie).

*Uwaga: podczas nagrywania kolor ikony kamery na pasku narzędzi zmieni się na czerwony. Kliknij ikonę ponownie, aby zatrzymać nagrywanie.*

Miniatury obrazów i filmów wyświetlane sa Dwukrotnie kliknij miniaturę obrazu, aby o obrazów w aplikacji MicroCapture Pro prze aplikacji w systemie Mac OS.

## **Konserwacja i pielęgnacja**

Pod żadnym pozorem nie wolno kierować u laserowe lub inne źródło jasnego światła b to spowodować TRWAŁE USZKODZENIE SI diody LED świecą niezwykle jasnym światł bezpośrednio, ponieważ może to doprowa szczególną ostrożność, gdy urządzenia uży się z instrukcjami. Nie podejmuj prób samo wyczyszczenia lustra. W celu wszelkich na serwisowym. Po rozpakowaniu mikroskop sprawdzić stan i prawidłowość podłączenia optycznych palcami. Soczewki czyścić za p nasączonej alkoholem. Polecamy stosowan optycznego firmy Levenhuk. Nie czyścić uk zawierających aceton. Cząsteczki ścierając zdmuchiwane z powierzchni soczewek lub używać nadmiernej siły podczas ustawiani blokujących. Chronić przyrząd przed upadk mechanicznej. Przyrząd powinien być przec od kurzu, niebezpiecznych kwasów oraz in otwartego ognia i innych źródeł wysokiej te długotrwałe działanie promieni słonecznyc warunkach wysokiej wilgoci, nie zanurzać. Po zakończeniu obserwacji założyć osłonę mikroskopu przed kurzem i zanieczyszczer przez dłuższy czas soczewki obiektywowe osobno. Aby uniknąć utraty danych lub usz aplikację, a dopiero później odłączyć mikro całkowicie się wyłączy, i odłączyć mikrosk baterii należy natychmiast zwrócić się o po

## **Instrukcje dotyczące bezpiecznego obchodzenia się z bateriami**

Należy używać baterii odpowiedniego typu i w odpowiednim rozmiarze. Należy wymieniać wszystkie baterie jednocześnie; nie należy łączyć starych i nowych baterii ani baterii różnych typów. Przed włożeniem baterii należy wyczyścić styki baterii i urządzenia. Podczas wkładania baterii należy zwracać uwagę na ich bieguny (znaki + i -). Jeśli sprzęt nie będzie używany przez dłuższy czas, należy wyjąć baterie. Zużyte baterie należy natychmiast wyjąć. Nie ładować baterii jednorazowych, ponieważ wiąże się to z ryzykiem wycieku, pożaru lub wybuchu. Nie doprowadzać do zwarcia baterii, ponieważ wiąże się to z ryzykiem powstania wysokich temperatur, wycieku lub wybuchu. Nie ogrzewać baterii w celu przedłużenia czasu ich działania. Należy pamiętać o wyłączeniu urządzenia po zakończeniu użytkowania. Baterie przechowywać w miejscu niedostępnym dla dzieci, aby uniknąć ryzyka połknięcia, uduszenia lub zatrucia.

## **Gwarancja międzynarodow**

Wszystkie teleskopy, mikroskopy, lornetl za wyjątkiem akcesoriów, posiadają doży i wykonawcze. Dożywotnia gwarancja to Wszystkie akcesoria Levenhuk są wolne i pozostaną takie przez dwa lata od daty z lub wymieni produkty lub ich części, w pr Levenhuk wykaże obecność wad materia wywiązania się przez firmę Levenhuk z o dostarczenie danego produktu firmie raze Levenhuk. Niniejsza gwarancja nie obejm (elektryczne, LED, halogenowe, energoos akcesoria elektryczne itd.

Więcej informacji na ten temat znajduje s

## **Dane techniczne**

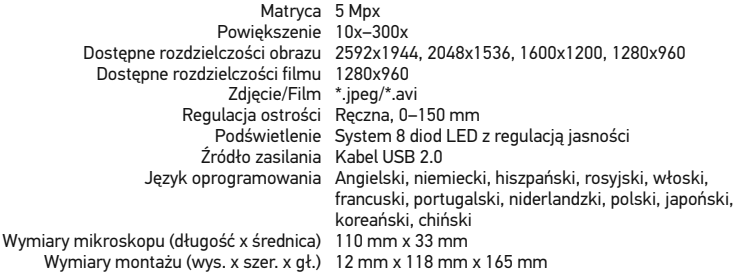

Levenhuk zastrzega sobie prawo do modyfikowania lub zakończenia produkcji dowolnego produktu bez wcześniejszego powiadomienia.

## **Wymagania systemowe**

System operacyjny: Windows XP SP2/Vista/7/8, Mac 10.6~10.8 Procesor: co najmniej P4 1,8 GHz, pamięć RAM: 512 MB, interfejs: USB 2.0

# Levenhuk DTX 90

Цифровой микроскоп

## Никогда не смотрите в прибор яркого света и лазерного излу ДЛЯ ЗРЕНИЯ И МОЖЕТ ПРИЕ

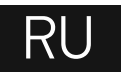

## **Устройство микроскопа**

- Колесо грубой фокусировки
- Фиксатор фокусировки
- В Колесо точной фокусировки
- Стопорный винт движущейся части штатива
- Стопорный винт микроскопа в креплении на штативе
- Гайка крепления штатива
- к предметному столику
- Спусковая кнопка затвора (только для ОС Windows)
- Колесо регулировки яркости освещения
- **<sup>O</sup>** USB-кабель
- Предметный столик

Комплект поставки: микроскоп, штатив, установочный компакт-диск Levenhuk DTX, инструкция по эксплуатации, шкала калибровки.

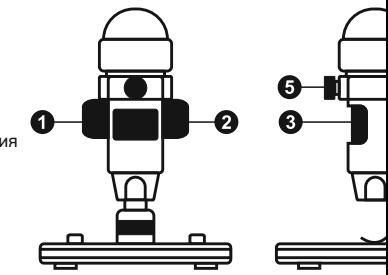

## **Сборка микроскопа**

Выньте микроскоп и все сопутствующие детали из коробки. Поместите предметный столик на ровную поверхность. Наденьте гайку (6) на металлическую трубку штатива. Вставьте металлическую трубку в соответствующее отверстие предметного столика. Затяните гайку (6), чтобы закрепить штатив. Вставьте микроскоп в соответствующее крепление на штативе. Затяните стопорный винт (5), чтобы закрепить микроскоп в креплении. Затяните стопорный винт (4), чтобы закрепить движущуюся часть штатива на металлической трубке. Фокусировка микроскопа происходит в два этапа: 1. Поместив препарат на предметный столик, используйте колесо грубой фокусировки (1) для настройки резкости изображения;

2. Если после грубой фокусировки изображение осталось недостаточно четким, резкость изображения можно отрегулировать с помощью колеса точной фокусировки (3). Когда изображение сфокусировано, можно закрепить полученный результат, затянув фиксатор фокусировки (2).

## **Работа с MicroCapture Pro**

22

Вставьте установочный диск Levenhuk DTX в дисковод. В появившемся диалоговом окне выберите пункт **Install MicroCapture Pro**. Откроется мастер установки, который поможет вам установить приложение. Вы также можете прочесть инструкцию по эксплуатации, выбрав в диалоговом окне соответствующий пункт. Начало работы Подключите микроскоп к компьютеру через USB-кабель и запустите приложение MicroCapture Pro. Если микроскоп не подключен к компьютеру, при запуске приложения появится соответствующее предупреждение.

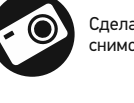

Автом съемк

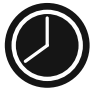

Полно<br>полно полно Escap мыши

или в

#### **File** (Файл)

**Photos Directory** (Папка для фото): выбрать папку для сохранения снимков;

**Videos Directory** (Папка для видео): выбрать папку для сохранения видеороликов;

#### **Options** (Опции)

**Resolution** (Разрешение): выбрать разрешение снимков. **Date/Time** (Дата/Время): отображать дату и время во время предпросмотра.

**Language** (Язык): выбрать язык интерфейса.

**Crossing** (Сетка): отображать сетку во время работы с приложением.

**Full screen mode** (Полноэкранный режим): перейти в полноэкранный режим.

**Capture** (Захват) **Photo** (Фото): сделать снимок. **Video** (Видео): записать видеоролик.

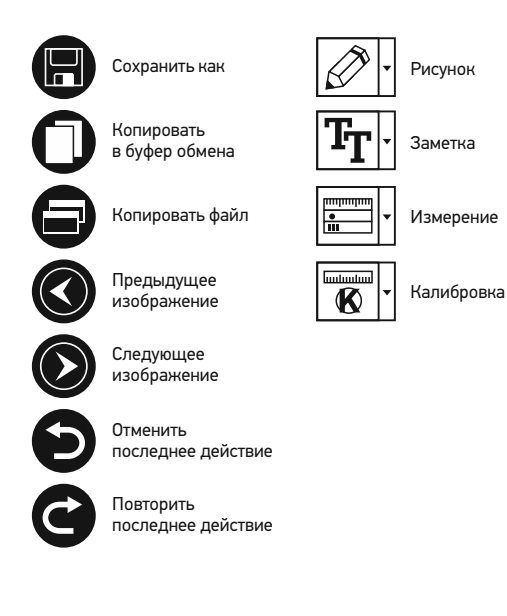

#### **Как сделать снимок**

Нажмите соответствующую кнопку на панели управления или выбери

#### **Как записать видео**

Нажмите соответствующую кнопку на панели управления или выбери

#### **Автоматическая съемка**

Нажмите соответствующую кнопку на панели управления. В появивш параметры автоматической фото- или видеосъемки. В разделе Photo автоматической съемки, указать интервал съемки и общее количеств установить время начала автоматической съемки, указать продолжи и общее количество видеороликов.

## **Калибровка**

Для включения визирной сетки выберите пункт **on** (включить) в разд По умолчанию визирная сетка включена. Визирная сетка поможет ва микроскоп на шкалу калибровки и отрегулируйте резкость изображе сетки параллельна линиям на шкале, и сделайте снимок. Дважды щ изображение, чтобы открыть окно предварительного просмотра. Наж инструментов, чтобы приступить к калибровке. При помощи мыши вы между которыми вам известно. После выбора второй точки откроется расстояние между двумя точками в разделе Actual dimension (Реаль вычислит масштаб увеличения. Нажмите ОК, чтобы закрыть диалого (Масштаб) появится вычисленный масштаб.

*Примечание: проведенная линия должна быть горизонтальной.*

Проверьте результат калибровки, измерив то же расстояние при пом Для этого нажмите кнопку измерений и выберите пункт Any Angle L с фактическим, калибровка выполнена успешно.

#### **Повторная калибровка**

Если в процессе работы вы изменили увеличение и заново настроиль повторить процесс калибровки. Для этого нажмите соответствующук предварительного просмотра и выберите пункт Reset picture magnit разделе **Reset magnification** (Сбросить масштаб). После этого вы см раздел «Калибровка»). Измените увеличение и сделайте несколько с изображений в режиме предварительного просмотра, нажмите кноп выберите пункт Set picture magnification (Установить масштаб изоб (Установить масштаб). В появившемся диалоговом окне введите мас использовать аналогичное увеличение при создании снимков, нажм и выберите пункт Set capture magnification (Установить масштаб съ масштаб). После этого все изображения будут создаваться с указанн

## **Измерение**

Перед измерениями рекомендуется произвести калибровку системы.

**Any Angle Line** (Прямая). Нажмите левую кнопку мыши в начальной точке и проведите линию. Отпустите левую кнопку мыши в конечной точке.

**Continuous Line** (Непрерывная линия). При помощи этого инструмента можно измерить длину нарисованной вами кривой линии.

**Radius Circle** (Радиус). Проведите прямую линию, соответствующую радиусу круга. Программа рассчитает радиус, а также длину и площадь окружност.

**Diameter Circle** (Диаметр). Проведите прямую линию, соответствующую диаметру круга. Программа рассчитает диаметр, а также длину и площадь окружности.

**Three Points Angle** (Угол). Выберите любые три точки на изображении при помощи мыши. Программа рассчитает величину угла.

#### **Рисунок и текст**

При помощи приложения MicroCapture Pro вы можете добавлять рисунки или тексты на созданные изображения. При нажатии кнопки с изображением карандаша на панели управления в окне предварительного просмотра появится выпадающее меню. В нем можно выбрать любой из существующих инструментов для создания рисунков, а также настроить некоторые параметры. При нажатии кнопки с изображением двух букв «Т» на панели управления в окне предварительного просмотра появится выпадающее меню, в котором вы можете настроить шрифт и цвет надписи.

## **Работа с приложением на Mac OS**

Откройте папку **mac** на установочном диске Levenhuk DTX и скопируйте файл MicroCapture Pro на рабочий стол. Подключите микроскоп к компьютеру через USBкабель. Откройте приложение MicroCapture Pro, дважды щелкнув значок **MicroCapture Pro**.

В разделе **Preview Size** меню **Options** можно установить разрешение создаваемых снимков. Обратите внимание, что размер окна предварительного просмотра изменить нельзя (стандартное разрешение — 640х480), а установленное разрешение снимка отображается в левом нижнем углу.

В разделе **Date/Time** меню **Options** можно указать, будет ли отображаться время и дата создания снимка во время предварительного просмотра.

Чтобы сделать снимок или записать видеоролик, нажмите оответствующую кнопку на панели управления или выберите пункт **Photo** или **Video** в меню **Capture**.

Эскиз слеланного снимка или видеоролика окна приложения. Дважды шелкните эски предварительного просмотра, или щелкни проиграть видеоролик. Процесс работы с и процессов работы на Mac OS.

#### **Меры предосторожности**

Никогда не смотрите в прибор на Солнце, н излучения — ЭТО ОПАСНО ДЛЯ ЗРЕНИЯ И светодиоды системы освещения микроско не повредить зрение. Будьте внимательны или людьми, не ознакомленными с инструк ремонтные работы могут проводиться толь После вскрытия упаковки и установки микр Не касайтесь пальцами поверхностей линз чистой салфеткой, на которую можно капну использовать оригинальные средства для Запрещается использовать для чистки сре свойствами и жидкости на основе ацетона следует не стирать, а сдувать или смахиват чрезмерных усилий при настройке фокуса. к стопорным и фиксирующим винтам. Обер и чрезмерных механических воздействий. при температуре от -5 °С до +50 °С. Помнит привести к запотеванию линз и образовані прохладном месте, недоступном для пыли химических вешеств, вдали от отопителей огня и других источников высоких темпера воздействию прямых солнечных лучей. Не влажности и не погружайте его в воду. Раб на него пылезащитный чехол после работь пятен. Во избежание потери данных и повр микроскоп от компьютера только после за системы освешения и отключите микроско были проглочены, срочно обратитесь за ме

#### **Использование элементов питания**

Всегда используйте элементы питания подходящего размера и соответствующего типа. При необходимости замены элементов питания меняйте сразу весь комплект, не смешивайте старые и новые элементы питания и не используйте элементы питания разных типов одновременно. Перед установкой элементов питания очистите контакты элементов и контакты в корпусе прибора. Устанавливайте элементы питания в соответствии с указанной полярностью (+ и -). Если прибор не используется длительное время, следует вынуть из него элементы питания. Оперативно вынимайте из прибора использованные элементы питания. Не пытайтесь перезаряжать гальванические элементы питания - они могут протечь, воспламениться или взорваться. Никогда не закорачивайте полюса элементов питания – это может привести к их перегреву, протечке или взрыву. Не пытайтесь нагревать элементы питания, чтобы восстановить их работоспособность. Выключайте прибор после использования. Храните элементы питания в недоступном для детей месте, чтобы избежать риска их проглатывания, удушья или отравления.

#### **Международная пожизне**

Компания Levenhuk гарантирует отсутс и дефектов изготовления изделия. Про приобретенного вами изделия компани документации при соблюдении потребі хранения и эксплуатации изделия. Сро со дня покупки, на остальные изделия всего срока эксплуатации прибора). Гар с ограниченным сроком использования светодиодные, галогенные, энергосбер электрокомплектующие, расходные ма

Подробнее об условиях гарантийного с www.levenhuk.ru/support

### **Технические характеристики**

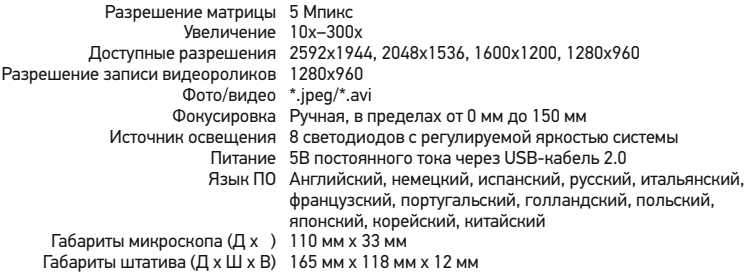

Компания Levenhuk оставляет за собой право вносить любые изменения или прекращать производство изделия без предварительного уведомления.

## **Требования к системе**

Операционная система Windows XP/Vista/7/8, Mac 10.6~10.8 ЦПУ от P4 1,8 ГГц, ОЗУ от 512 МБ, видеокарта от 64 МБ, разъем USB 2.0, CD-ROM

Purchase date Datum nákupu Kaufdatum Fecha de compra Data zakupu Дата продажи

**Signature** Podpis Unterschrift Firma Podpis Подпись

Stamp Razítko Stempel Sello Pieczęć Печать

## levenhuk.com

Levenhuk, Inc. 924-D East 124th Ave. Tampa, FL 33612 USA Levenhuk® is a registered trademark of Levenhuk, Inc. © 2006-2015 Levenhuk, Inc. All rights reserved. 20150311

# $\overline{\mathbf{C}}$

The original Levenhuk cleaning accessories

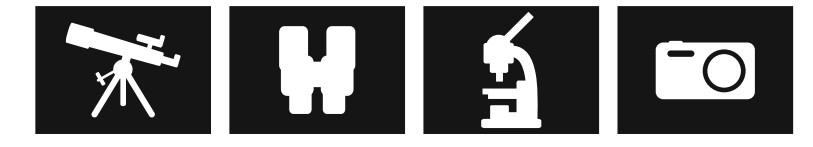

# **Levenhuk Cleaning Pen LP**

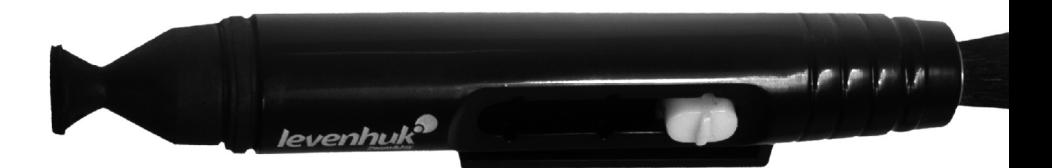

Removes dust with a brush The soft tip is treated with a special cleaning fluid that removes greasy stains Does not damage optical coatings of the lenses Leaves no smudges or stains

**levenhuk.com**

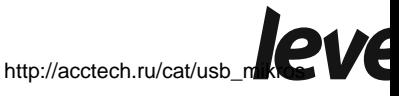

[kopy/](http://acctech.ru/cat/usb_mikroskopy/)